## **BlackMagic Davinci Resolve - How to Export a Surround Sound File Use This for End of Semester Screenings**

You will have your existing timeline from color correction but we're not **END CUT 10 for COLOR IMAGE** 01:00:00:00 going to use that  $\Box$  $M \leftarrow M$ WE are going to copy and paste that timeline into a new timeline  $E[$ [2]  $\overline{K}$ [>]  $E[$ **Audio Transitions** 01:00:08:02 01:00:00:00 **Cross Fade**  $\Box$  Cross Fade +3 dB **Video Transitions**  $v_2$   $\quad \oplus \text{ } \square$ Dissolve  $V1$   $\ominus$   $\Box$ Additive Dissolve **EX** Blur Dissolve Right click in the Media Pool area >Choose >Timeline>CreateNew Timeline **Timelines** Create Create New Timeline Using Selected Bin... Import Create New Multicam Clip Using Selected Set the Timeline to be 1 Video Track **New Timeline** 1 audio track that is 5.1 Start Timecode 01:00:00:00 Timeline Name Timeline 1 Uncheck Empty Timeline No. of Video Tracks 1 Click on "Create" No. of Audio Tracks 1 Audio Track Type 5.1 Empty Timeline Use Selected Mark In/Out Cancel Create Click on the "Gear" Icon to set the correct aspect ratio for the timeline

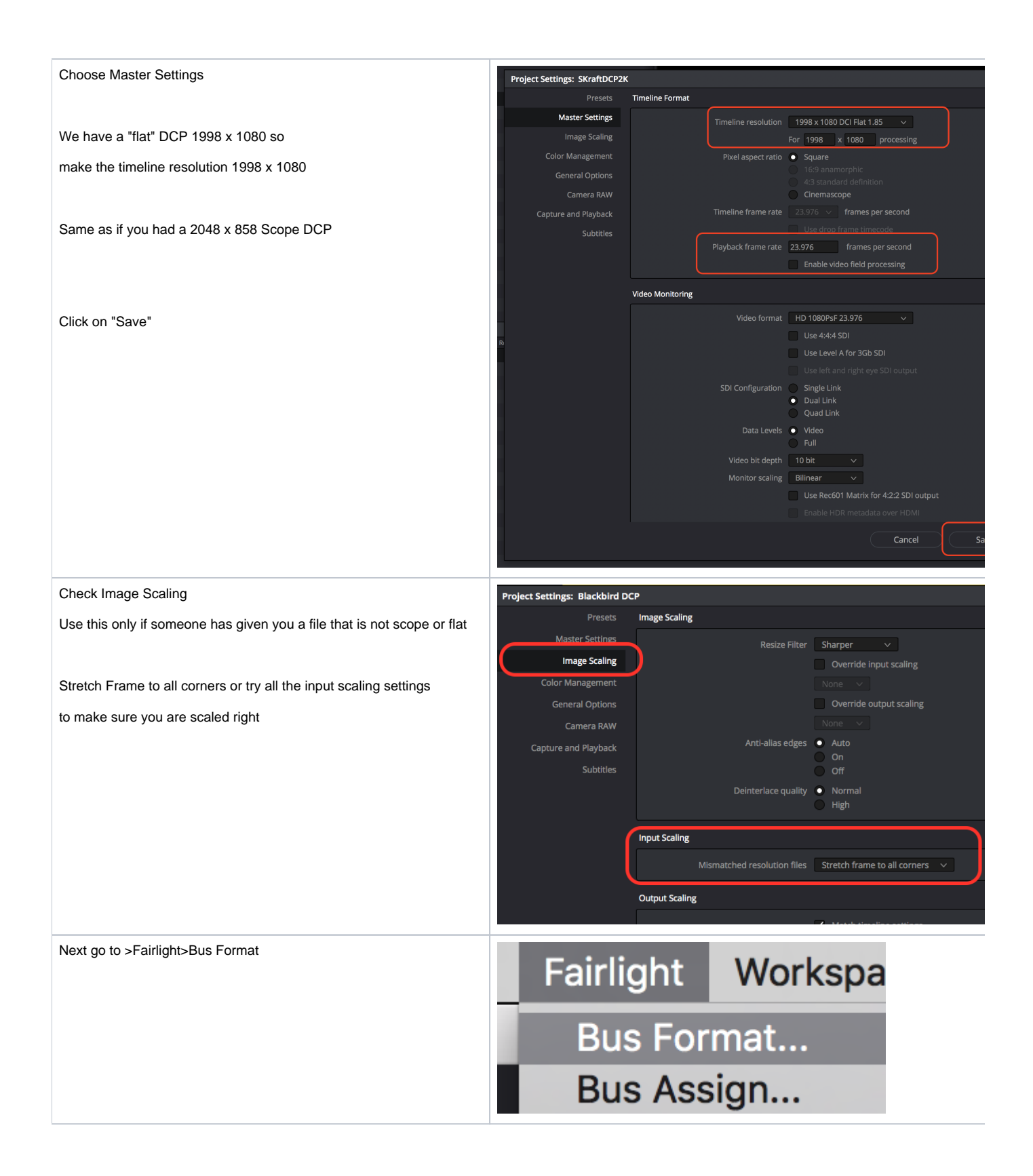

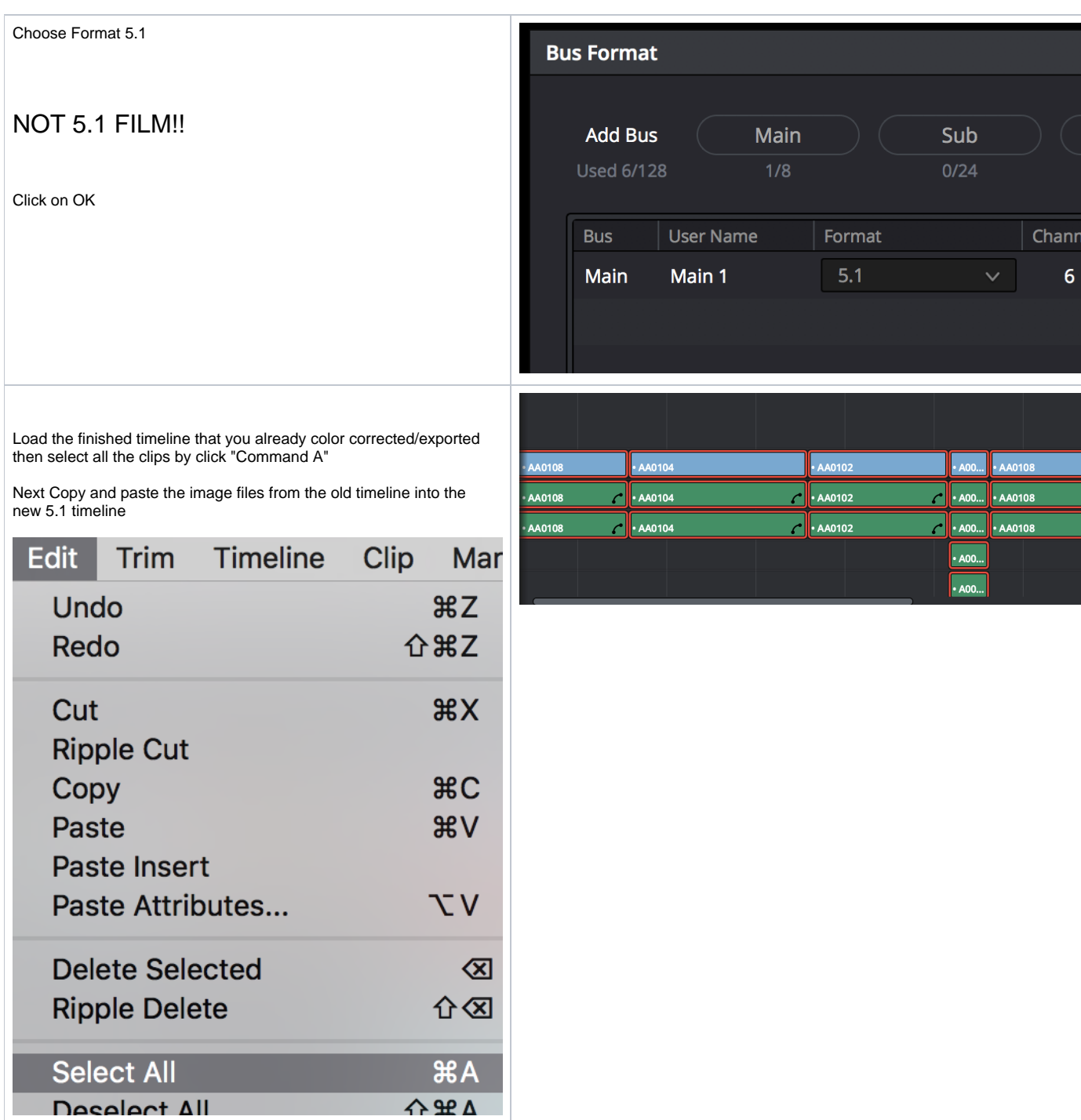

Deselect All

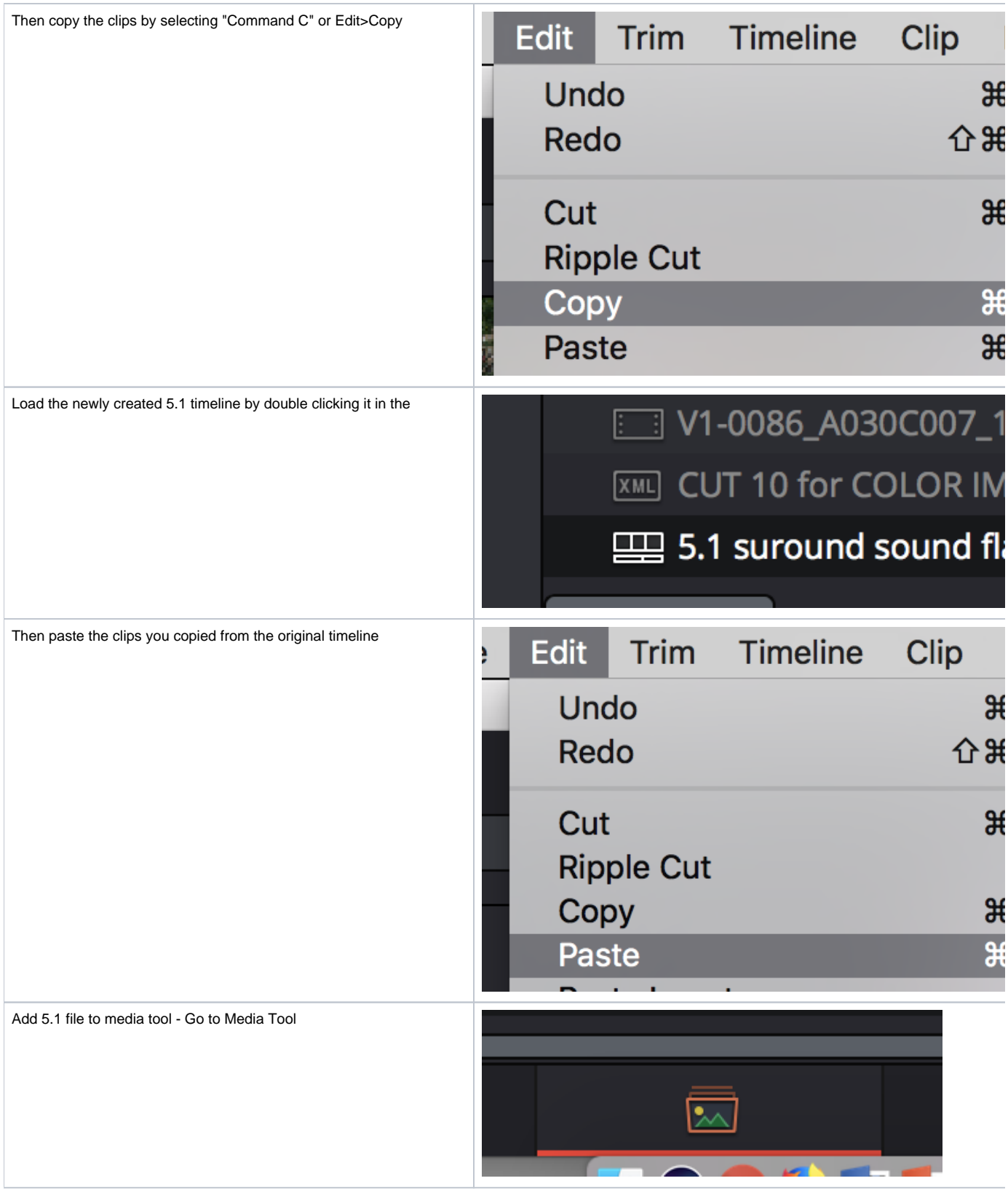

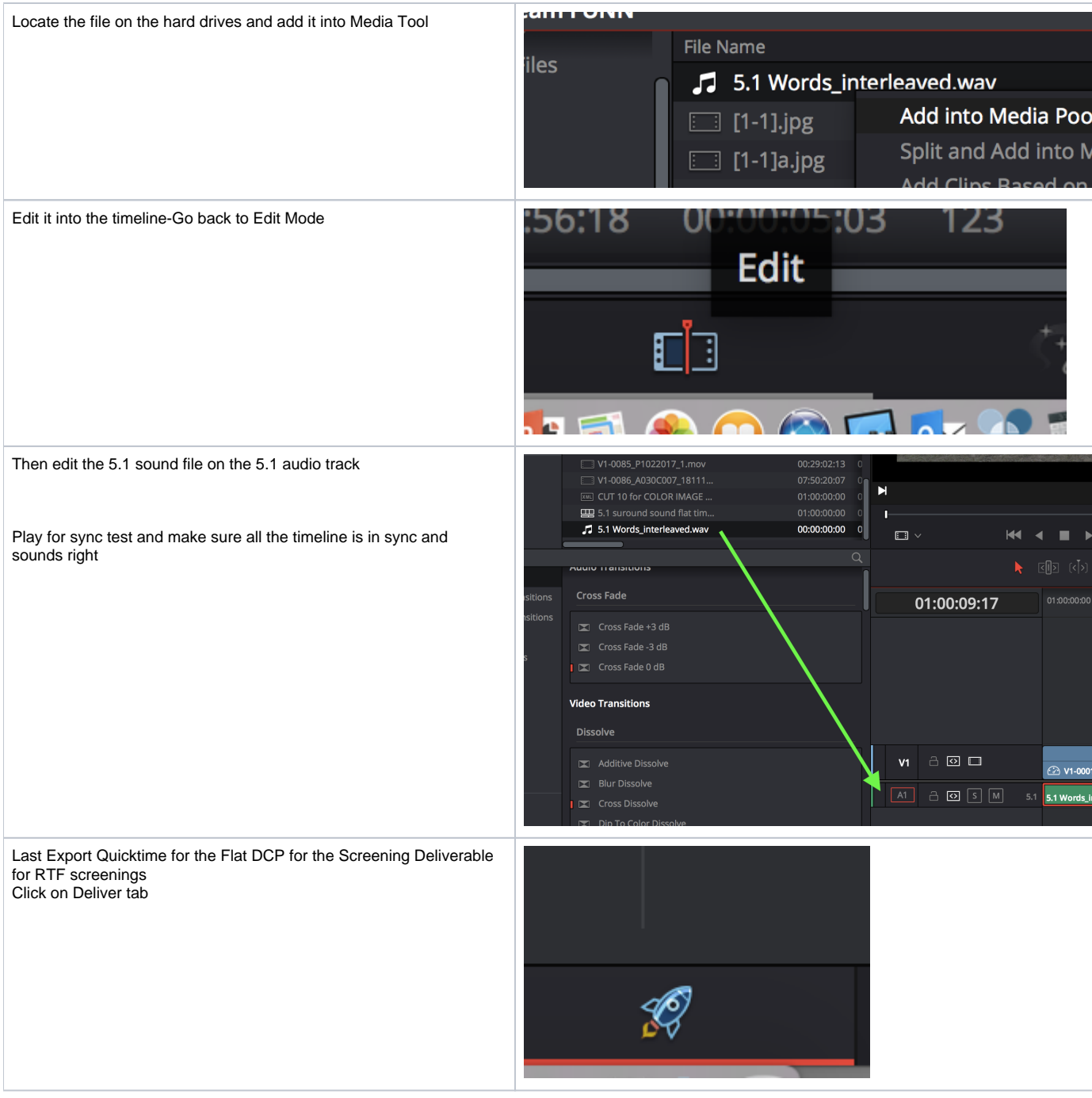

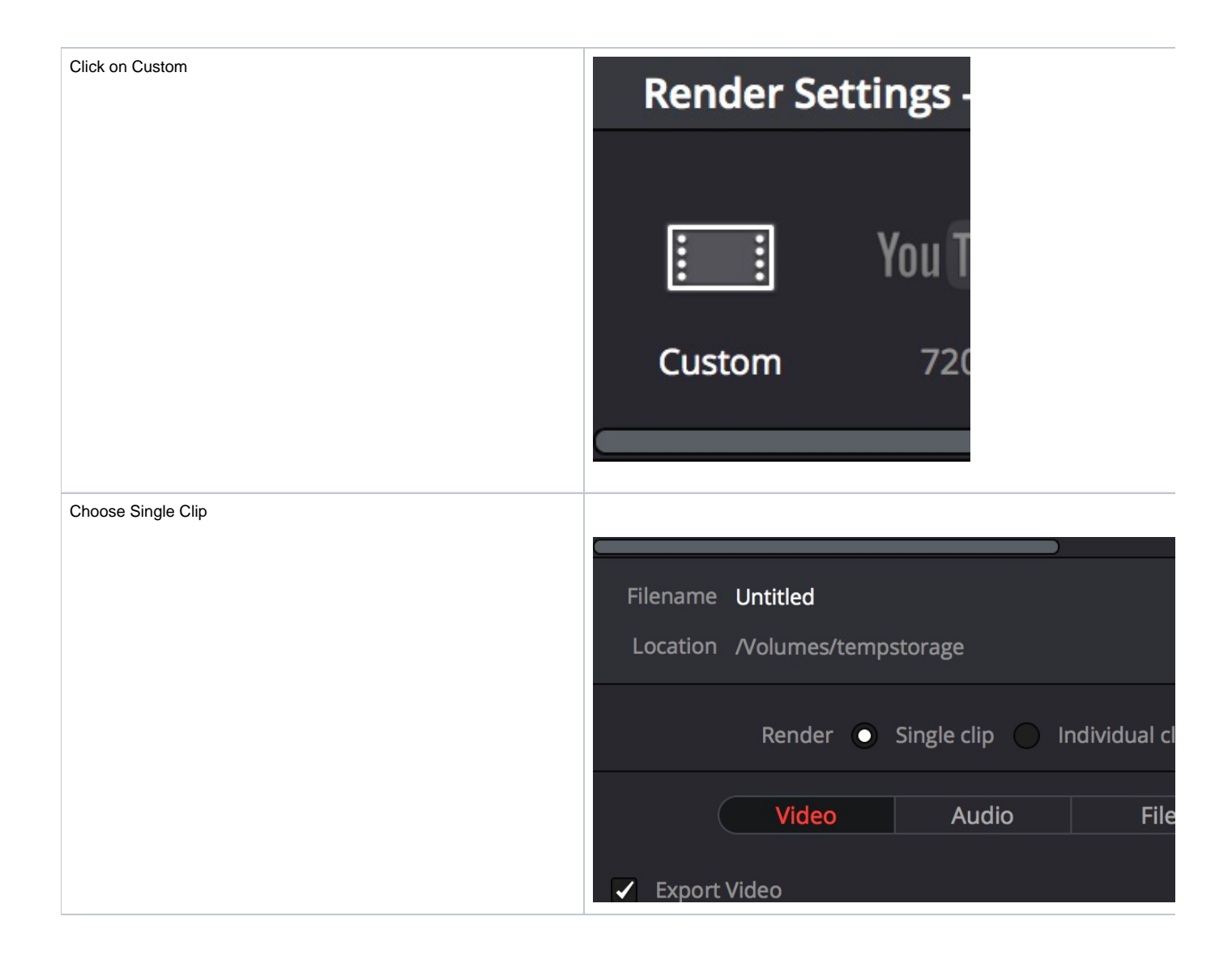

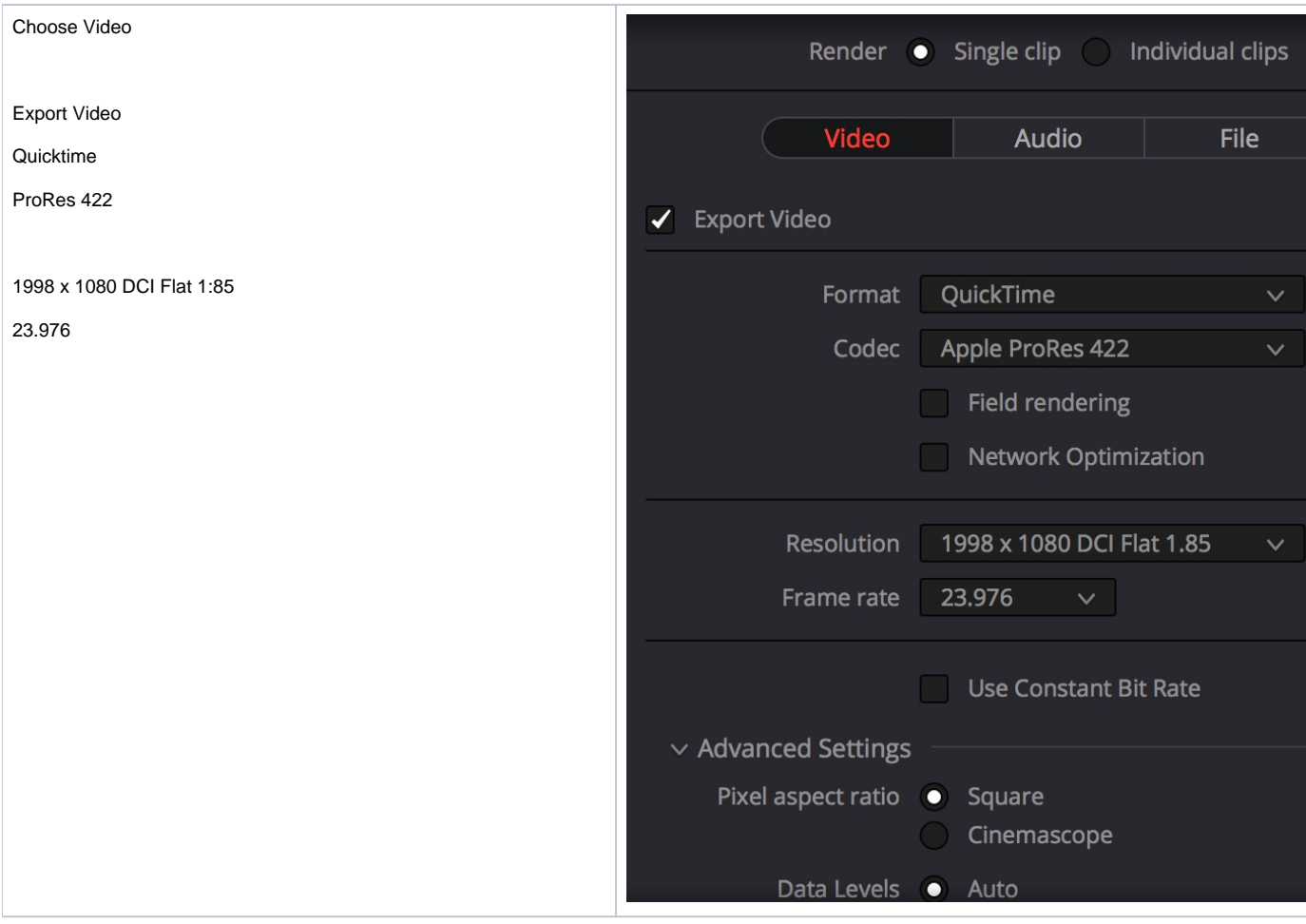

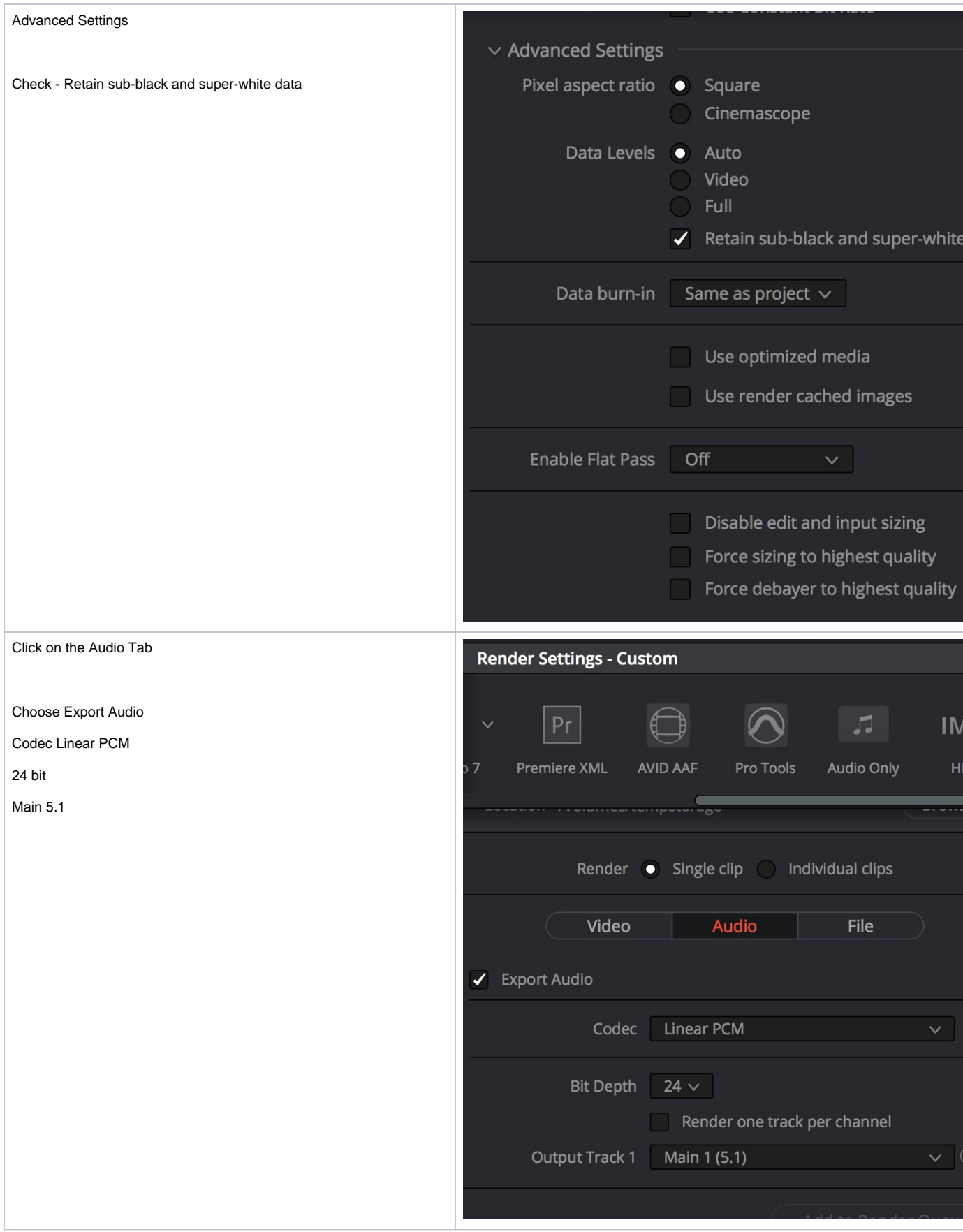

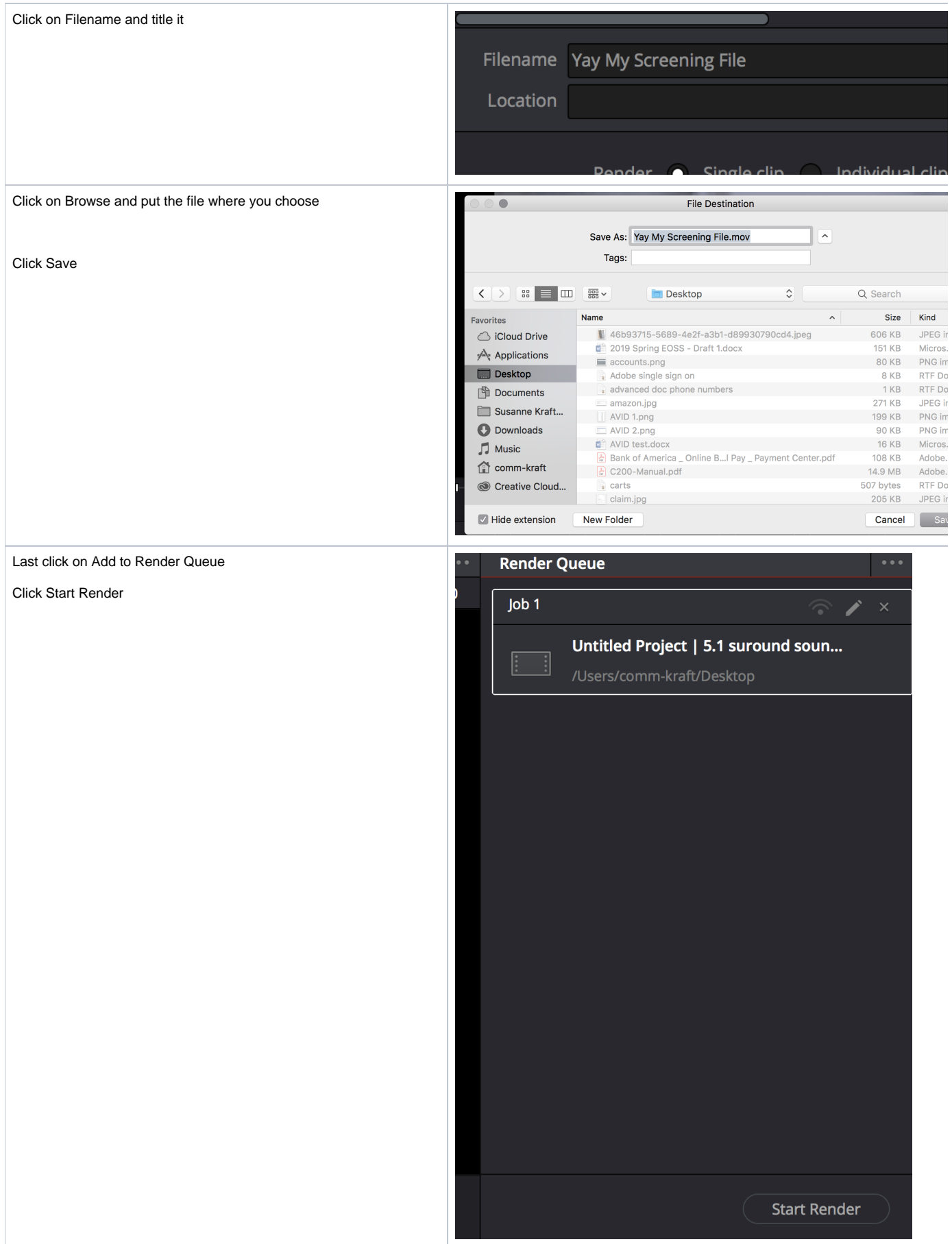